## **Ghid de instalare şi utilizare Patch ReviSal.KB.206.003**

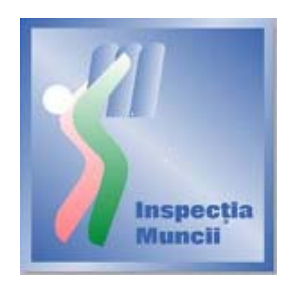

## **Instalare**

Scopul acestui Ghid de instalare este de a prezenta modul prin care se actualizează versiunea 2.0.6 a aplicației ReviSal. Prin intermediul acestui patch, se actualizează nomenclatorul activităţilor economice, conform versiunii CAEN Rev. 2, valabilă de la 1 Ianuarie 2008, în concordanţă cu Ordinul nr. 337 din 20 aprilie 2007 al Institutului Naţional de Statistică, publicat in Monitorul Oficial al României Partea I, Nr. 293/03.05.2007.

Acest patch este disponibil pentru descărcare pe pagina de Internet a Inspecţiei Muncii, www.inspectiamuncii.ro .

Atenţie: Înainte de instalarea patch-ului, verificaţi că aplicaţia ReviSal 2.0.6 este deja instalată.

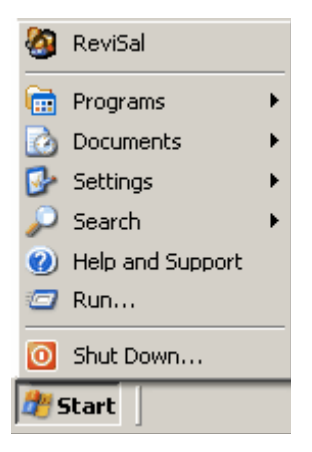

Pentru actualizarea versiunii 2.0.6 a aplicației ReviSal, se vor urma pașii:

- se lansează în execuție fișierul ReviSal.KB.206.003.msi
- se apasă butonul "Înainte"

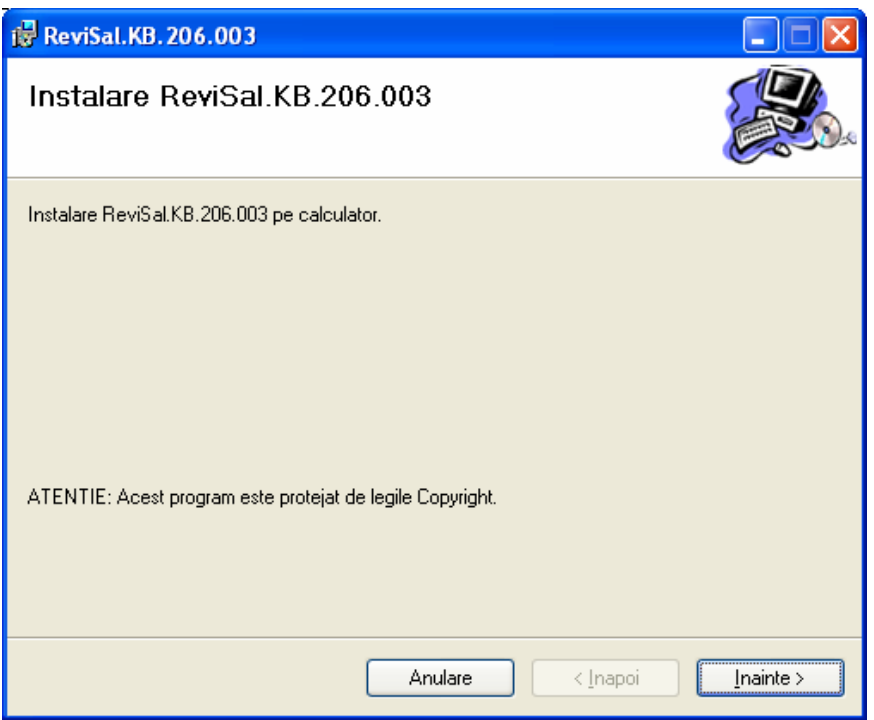

se urmăresc pe ecran notele asupra instalării  $\bullet$ 

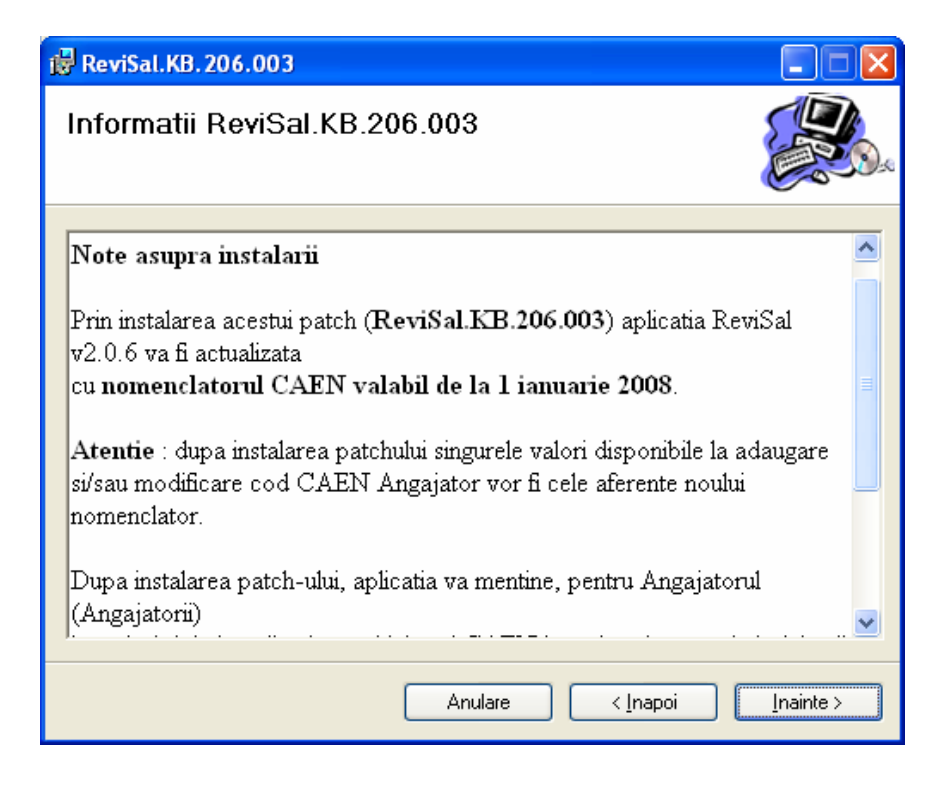

se apasă butonul "Înainte"  $\bullet$ 

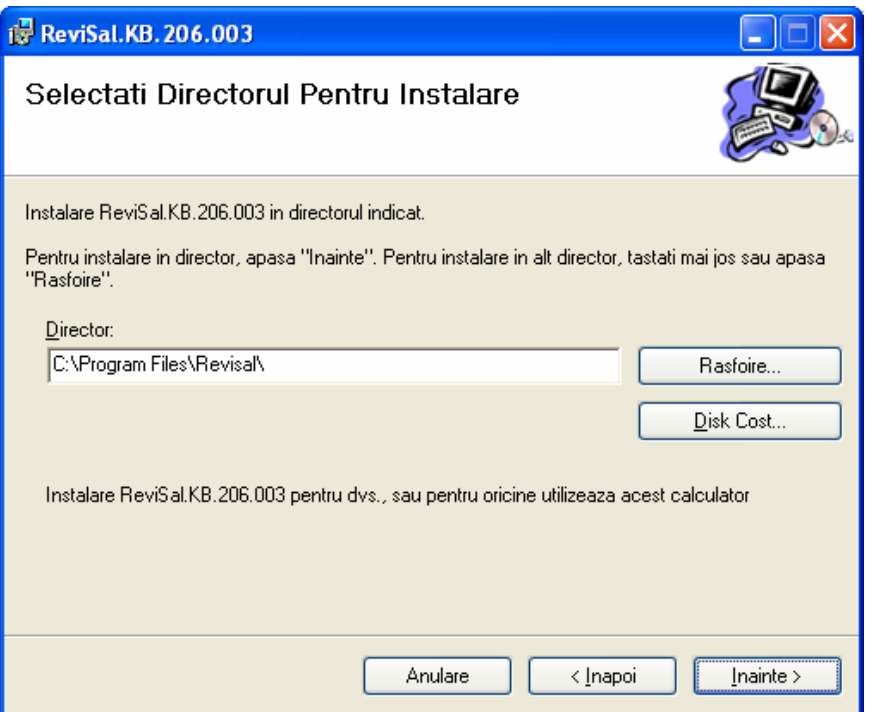

- se selectează directorul de instalare a patch-ului. Observaţie: patch-ul trebuie instalat în directorul în care a fost instalată aplicaţia ReviSal. În mod implicit, acesta va fi C:\ProgramFiles\ReviSal.
- se apasă butonul "Înainte" pentru confirmarea instalării în directorul ales

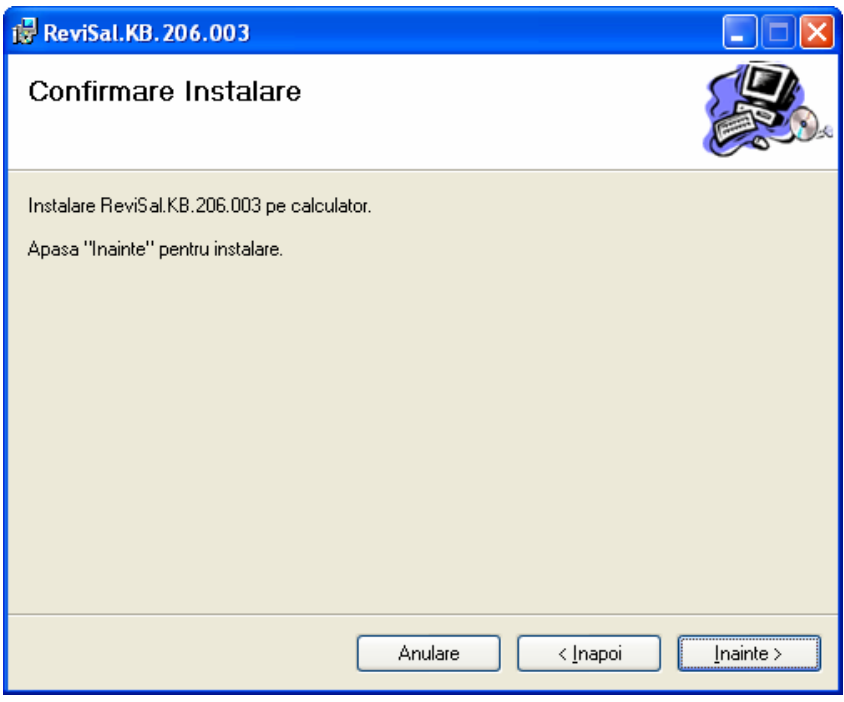

• se apasă butonul "Înainte"

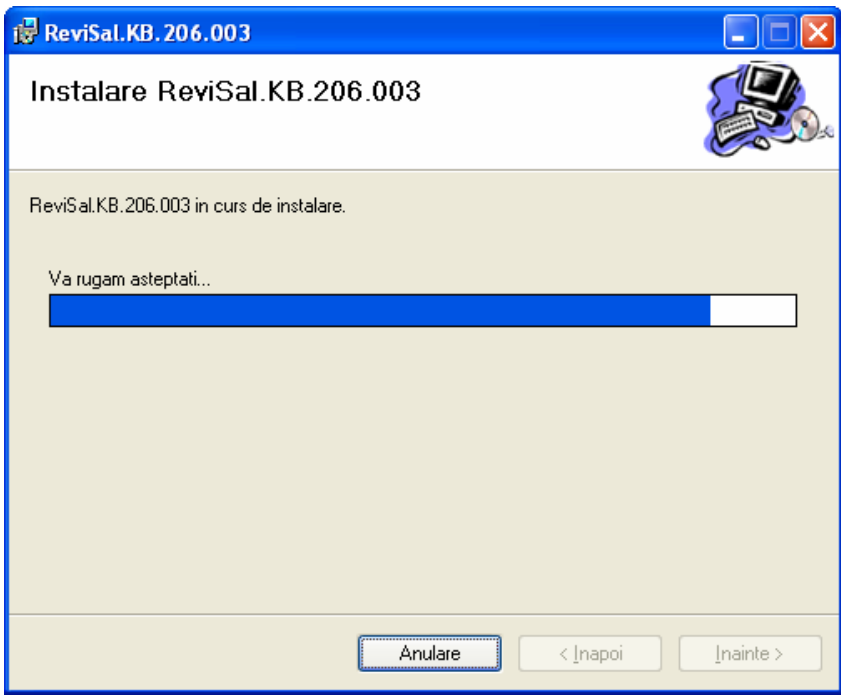

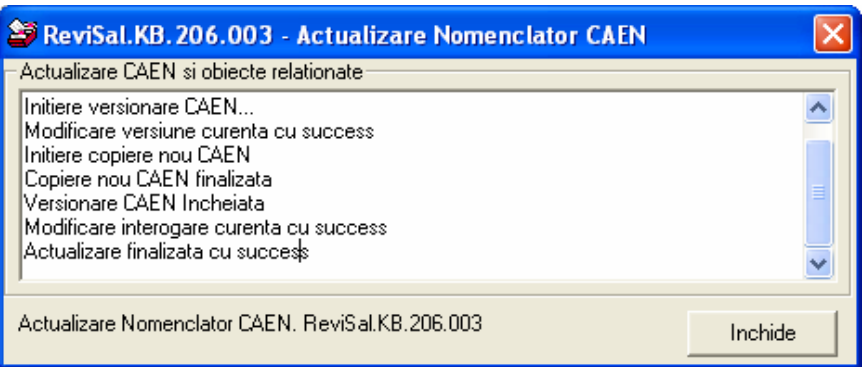

• se închide fereastra "ReviSal.KB.206.003 – Actualizare Nomenclator CAEN" după ce apare confirmarea "Actualizare finalizata cu success"

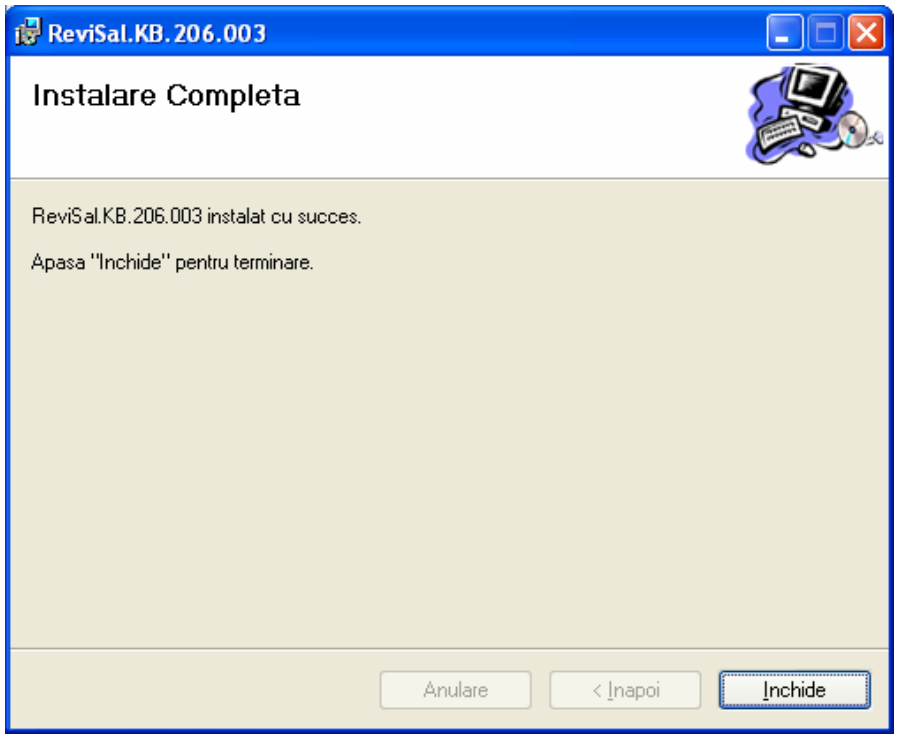

• aplicaţia actualizată se poate accesa din meniul Start > ReviSal

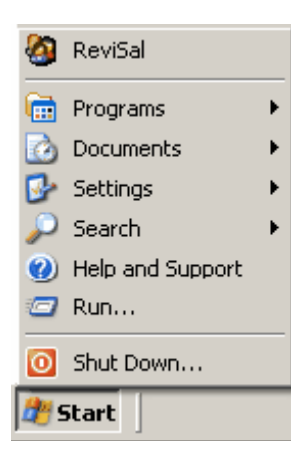

## **Utilizare**

Pentru verificarea instalării corecte a nomenclatorului CAEN Rev. 2, deschideți aplicaţia, mergeţi în meniul Management > CAEN şi observaţi noua structură arborescentă a CAEN Rev.2

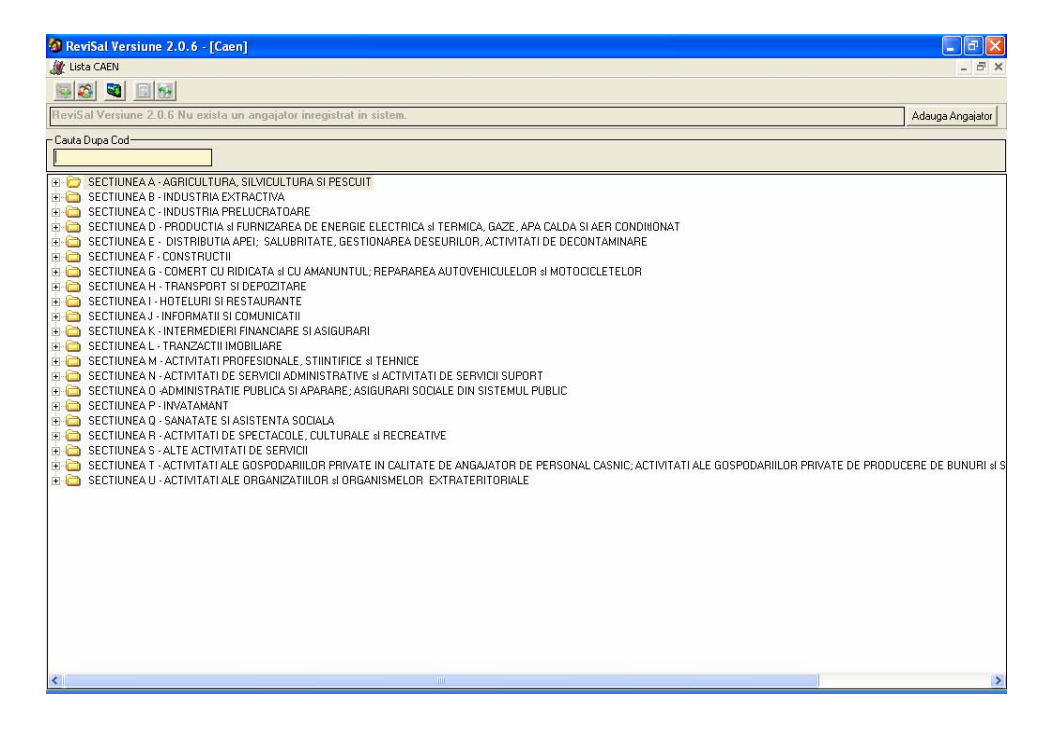

Pentru căutarea unui cod CAEN, în caseta care prezintă structura arborescentă a nomenclatorului CAEN Rev. 2, se selectează mai întâi secţiunea dorită, după care se continuă expandarea arborelui până la nivelul de clasă, sau, pentru uşurinţă, se introduce codul de clasă dorit în caseta de căutare.

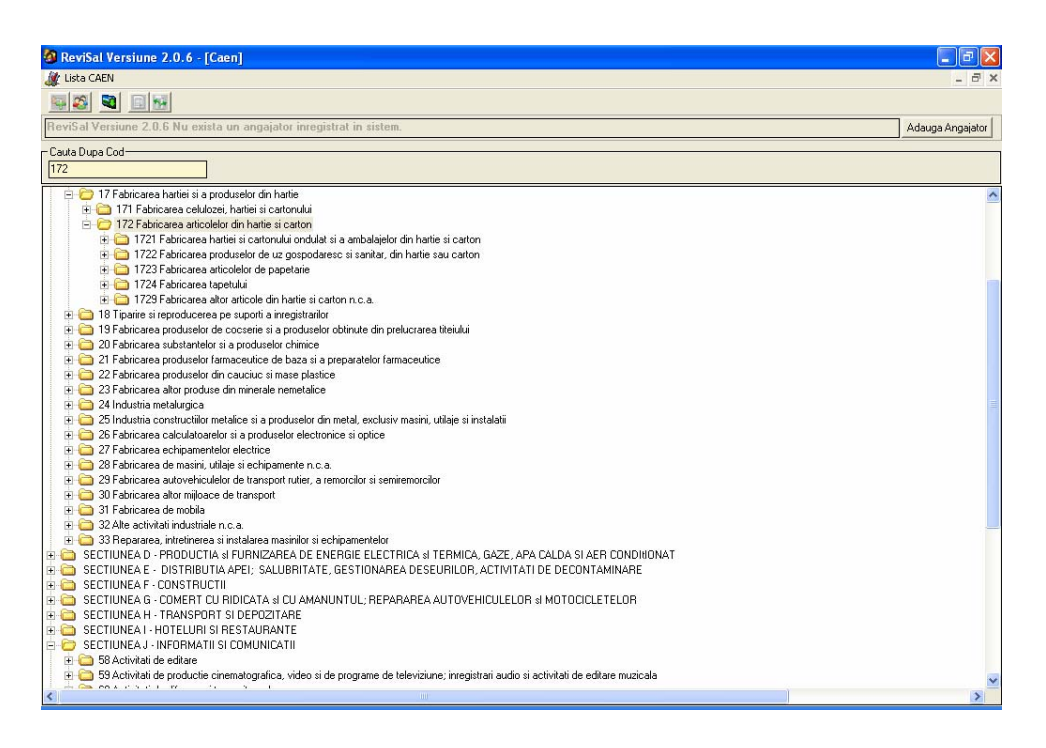

Se observă că pentru angajatorii deja introduşi în aplicaţia ReviSal, codurile CAEN au rămas neschimbate (valorile şi denumirile din CAEN Rev.1)

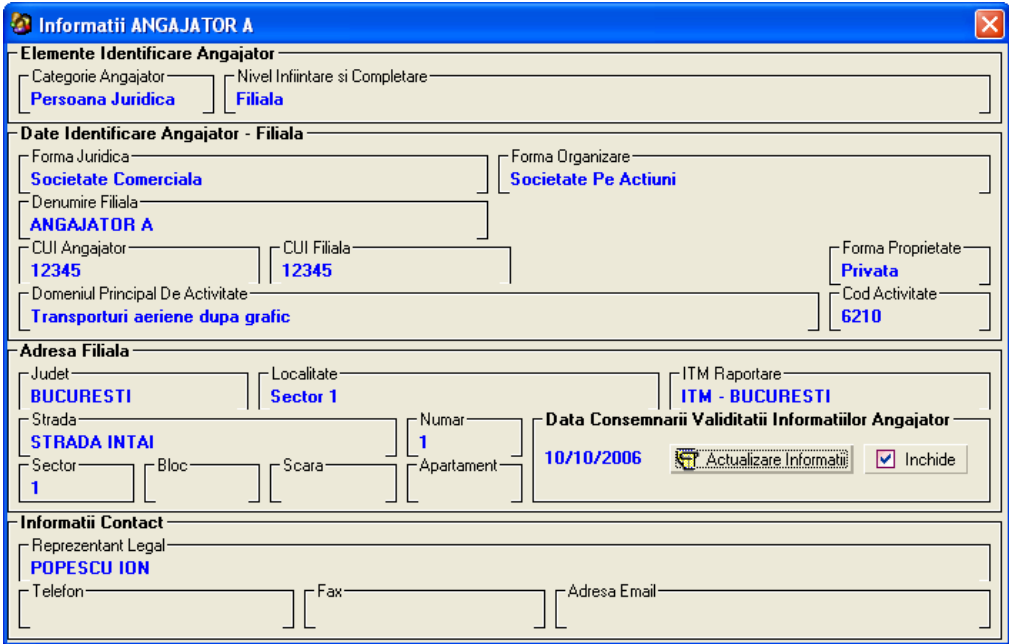

**Actualizarea** codurilor după noul nomenclator se face astfel:

- se apasă butonul "Detalii Angajator"
- se apasă butonul "Actualizare Informaţii"
- se modifică data de la care sunt valabile noile informaţii

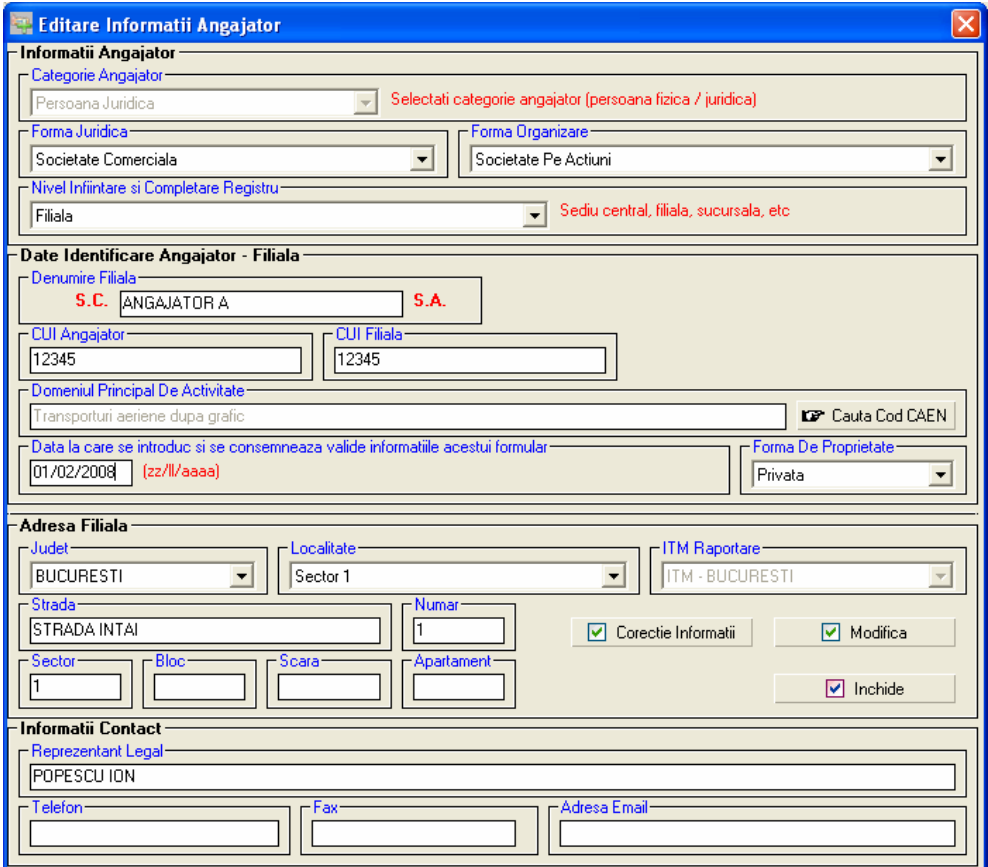

• se apasă "Caută Cod CAEN" şi în caseta cu structura arborescentă a nomenclatorului, se expandează mai întâi secţiunea

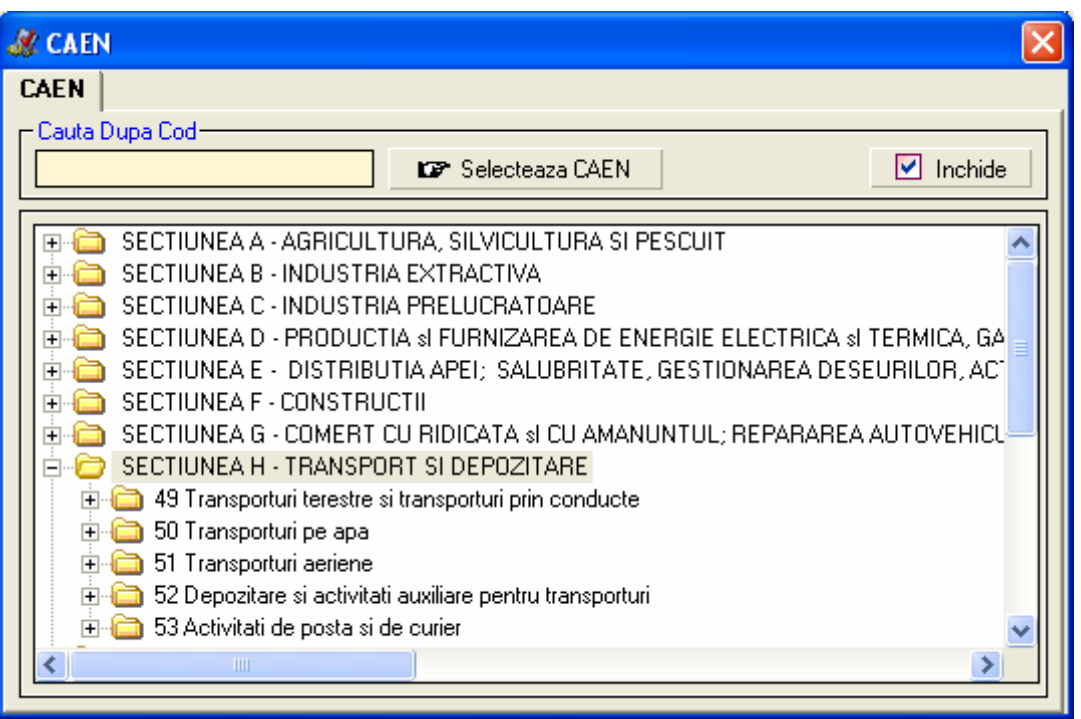

• se continuă expandarea arborelui până la nivelul de **clasă**, sau, pentru uşurinţă, se introduce codul de clasă dorit în caseta de căutare.

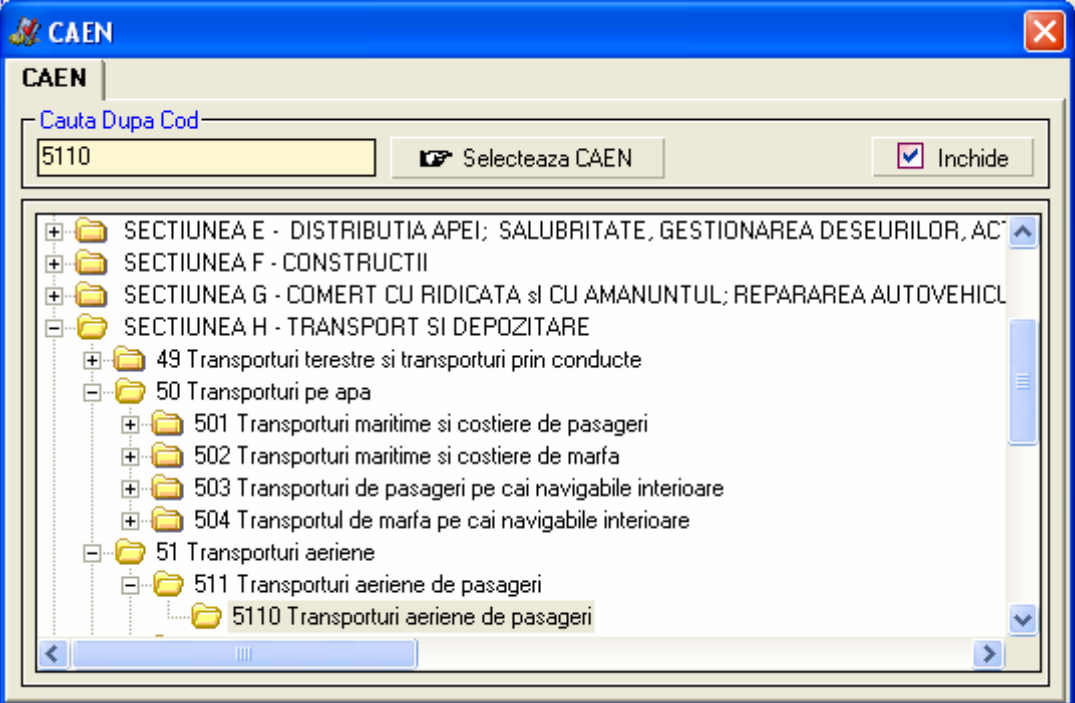

**Notă**: **Începând cu această versiune, se introduce o restricţie la preluarea fişierului XML, în sensul că nu vor putea fi preluate fişiere conţinând coduri CAEN din mai puţin de 4 cifre. Este obligatorie selectarea unei clase CAEN (codul numeric de 4 cifre), ca în figura de mai sus, şi nu a unui nivel superior.**

• se selectează codul dorit, se închide fereastra CAEN şi se salvează informaţiile ca modificări (operaţia Modifică din ecranul Editare Informaţii Angajator).

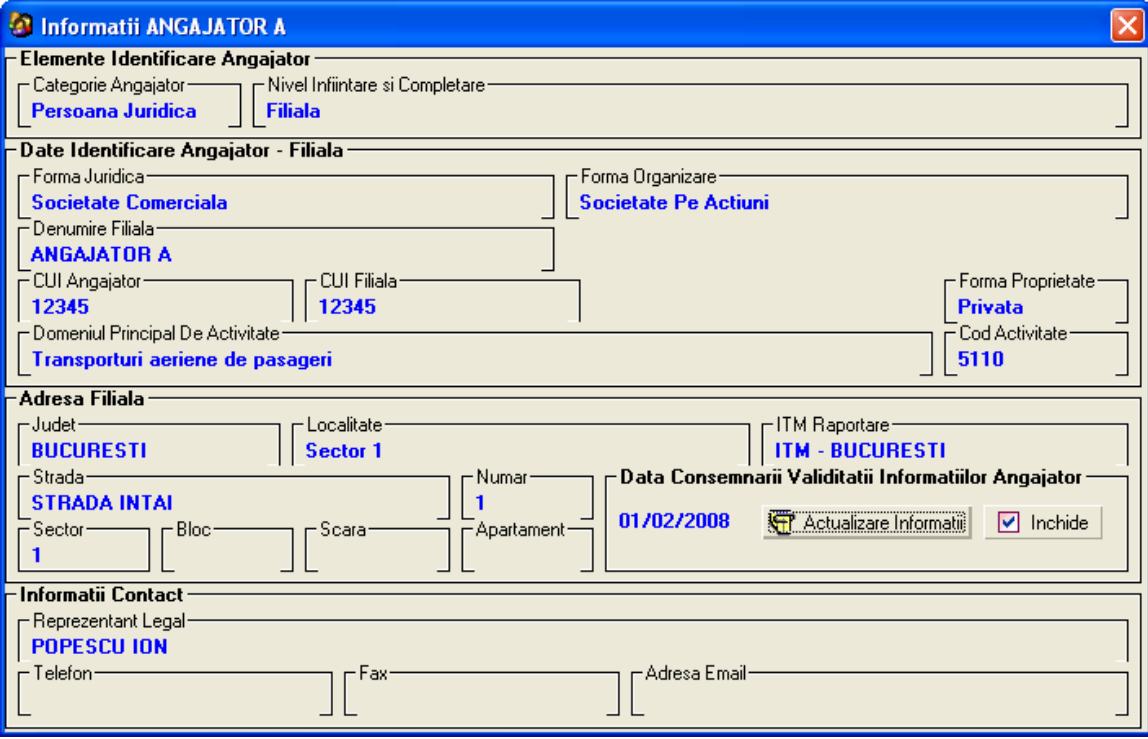